# **Department Retention/Promotion Reports**

## Digital Measures

#### **Overview**

Faculty will enter their information in the Manage Activities area. As a chair, you will have access to Manage Data for individuals and the Department. You will also be able to run **Reports.** This document will describe the three processes.

- Upload Departmental information in advance of running promotion or retention reports.
- Upload retention/promotion materials for an individual
- Run retention/promotion reports

# Upload Departmental Information

- 1. Click **Activities > Manage Data for Departments > select your department > Annual Department Information**
- 2. **+ Add New Item**.
- 3. Update College, and Department Chair information.
- 4. Upload descriptions for department inclusive excellence, merit and scholarship processes.
- 5. **Save**.

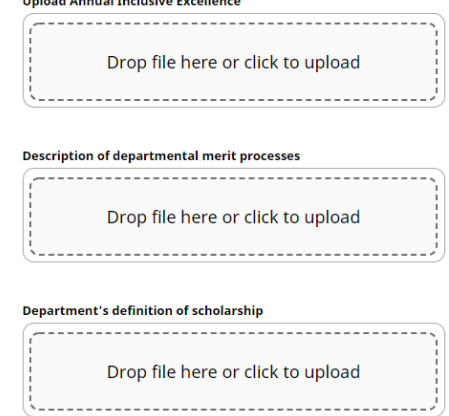

For the "Description of Department Merit Processes" and "Department's Definition of Scholarship" links to appear and be active in the DEPT: Personnel Report, **you must complete two additional steps.** 

- 1. On your Activities Manage Data screen:
	- a. Scroll to the Department Reporting section and select **FOR CHAIRS: Department Annual Report**.
	- b. Add an item for the current Academic Year.
	- c. In the drop down, select your department and the current academic year (e.g., Archaeology & Anthropology, 2019-2020).
- 2. Next, Manage Data for the individual faculty member up for retention, tenure, or promotion.
	- a. Scroll to the Department Reporting section and select **FOR CHAIRS: Department Annual Report**.
	- b. Add an item for the current Academic Year.
	- c. In the drop down, select your department and the current academic year (e.g., Archaeology & Anthropology, 2019-2020).

## Upload retention/promotion materials for an individual

- 1. Click **Activities > Manage Data for Users > select the individual > under Personnel Review/Promotions Materials Management section > FOR CHAIRS: Retention/Promotion Materials**
	- Personnel Review/Promotions Materials Management Retention/Tenure and/or Merit Review FOR CHAIRS: Retention/Promotion Materials FOR CHAIRS: IAS Annual Review Promotion **IAS Promotion Materials** FOR CHAIRS: IAS Promotion Materials

#### 2. **+ Add New Item**.

- 3. Update Academic Year and upload files for TAI, Merit, and SEI if needed.
- 4. **Save**.

#### Run retention/promotion reports

- 1. Click **Reports > select DEPT: Personnel Supporting Materials**
- 2. Select date range (e.g. June 1, 2018 May 31, 2019).
- 3. There are two options for running the report:
	- a. To run the report for the **department**, under Whom to Include, click **Change Selection** and select your **department.** This will include all individuals up for promotion or retention.
	- b. To run the report for an **individual,** under Whom to Include, click **Change Selection** and select the individual. (If you are Chair of two departments, you must follow this step for each faculty member in each department individually).
- 4. **Save**.
- 5. Select your file format.
- 6. **Run Report**.